# Konfigurieren der Access Port Multicast TV Virtual Local Area Network (VLAN)- Mitgliedschaft auf einem Cisco Switch der Serie Business 350 Ī

# Ziel

Mit einem Virtual Local Area Network (VLAN) können Sie ein Local Area Network (LAN) logisch in verschiedene Broadcast-Domänen segmentieren. In Umgebungen, in denen über das Netzwerk möglicherweise vertrauliche Daten übertragen werden, kann durch die Erstellung von VLANs die Sicherheit verbessert werden. Eine Übertragung kann dann auf ein spezifisches VLAN beschränkt werden. Nur die Benutzer, die zu einem VLAN gehören, können auf die Daten in diesem VLAN zugreifen und sie ändern. Mithilfe von VLANs kann auch die Leistung verbessert werden, da Broadcasts und Multicasts seltener an unnötige Ziele gesendet werden müssen.

Multicast-TV-VLANs ermöglichen Multicast-Übertragungen an Teilnehmer, die sich nicht im gleichen Daten-VLAN befinden, ohne die Multicast-Übertragungs-Frames für jedes Teilnehmer-VLAN zu replizieren. Abonnenten, die sich nicht im gleichen Daten-VLAN befinden und mit dem Gerät mit unterschiedlichen VLAN-ID-Zugehörigkeiten verbunden sind, können denselben Multicast-Stream gemeinsam nutzen, indem sie die Ports derselben Multicast-VLAN-ID hinzufügen.

Der mit dem Multicast-Server verbundene Netzwerk-Port wird statisch als Mitglied in der Multicast-VLAN-ID konfiguriert. Durch das Senden von IGMP-Nachrichten (Internet Group Management Protocol) kommunizieren die Netzwerkports über Subscriber mit dem Multicast-Server und empfangen die Multicast-Streams vom Multicast-Server, wobei das Multicast-TV-VLAN im Multicast-Paket-Header enthalten ist.

Dieser Artikel enthält Anweisungen zum Konfigurieren von Access-Ports, um Mitglied eines Multicast-VLANs auf einem Switch zu werden.

Wenn Sie die in diesem Dokument enthaltenen Begriffe nicht kennen, sehen Sie sich [Cisco](https://www.cisco.com/c/de_de/support/docs/smb/switches/Cisco-Business-Switching/kmgmt-2331-glossary-of-non-bias-language.html) [Business an:](https://www.cisco.com/c/de_de/support/docs/smb/switches/Cisco-Business-Switching/kmgmt-2331-glossary-of-non-bias-language.html) [Glossar neuer Begriffe.](https://www.cisco.com/c/de_de/support/docs/smb/switches/Cisco-Business-Switching/kmgmt-2331-glossary-of-non-bias-language.html)

- CBS 350 <u>[\(Datenblatt\)](/content/en/us/products/collateral/switches/business-350-series-managed-switches/datasheet-c78-744156.html)</u> | 3.0.0.69 <u>[\(Laden Sie die aktuelle Version herunter\)](https://software.cisco.com/download/home/286325769)</u>
- CBS350-2X <u>[\(Datenblatt\)](/content/en/us/products/collateral/switches/business-350-series-managed-switches/datasheet-c78-744156.html)</u> | 3.0.0.69 <u>[\(Laden Sie die aktuelle Version herunter\)](https://software.cisco.com/download/home/286325769)</u>
- CBS350-4X <u>[\(Datenblatt\)](/content/en/us/products/collateral/switches/business-350-series-managed-switches/datasheet-c78-744156.html)</u> | 3.0.0.69 <u>[\(Laden Sie die aktuelle Version herunter\)](https://software.cisco.com/download/home/286325769)</u>

# Konfigurieren der Access Port Multicast VLAN-Mitgliedschaft auf dem Switch

# Zuordnen eines Access-Ports zu einem Multicast-VLAN

Eine oder mehrere IP-Multicast-Adressgruppen können demselben Multicast-TV-VLAN zugeordnet werden. Jedes VLAN kann als Multicast-TV-VLAN konfiguriert werden. Ein Multicast-VLAN verfügt über folgende Funktionen:

● Ein einem Multicast-TV-VLAN zugewiesener Port wird automatisch zum Multicast-TV-VLAN

hinzugefügt.

- Pakete, die über Ausgangs-Ports im Multicast-TV-VLAN übertragen werden, sind nicht markiert.
- Der Parameter "Frame Type" des Ports ist auf "Admit All" (Alle zulassen) gesetzt, wodurch Pakete ohne Tags zugelassen werden können.

Führen Sie die folgenden Schritte aus, um eine Multicast-TV-Gruppe einem VLAN zuzuordnen:

### Schritt 1

Melden Sie sich beim webbasierten Dienstprogramm an, und wählen Sie Erweitert aus der Dropdown-Liste Anzeigemodus aus.

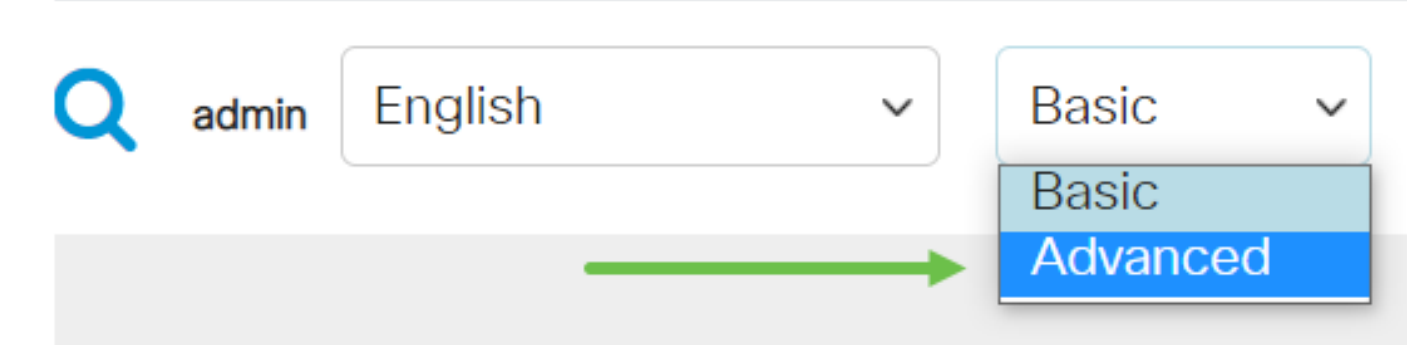

### Schritt 2

Wählen Sie VLAN Management > Customer VLAN Groups > Port Multicast VLAN Membership aus.

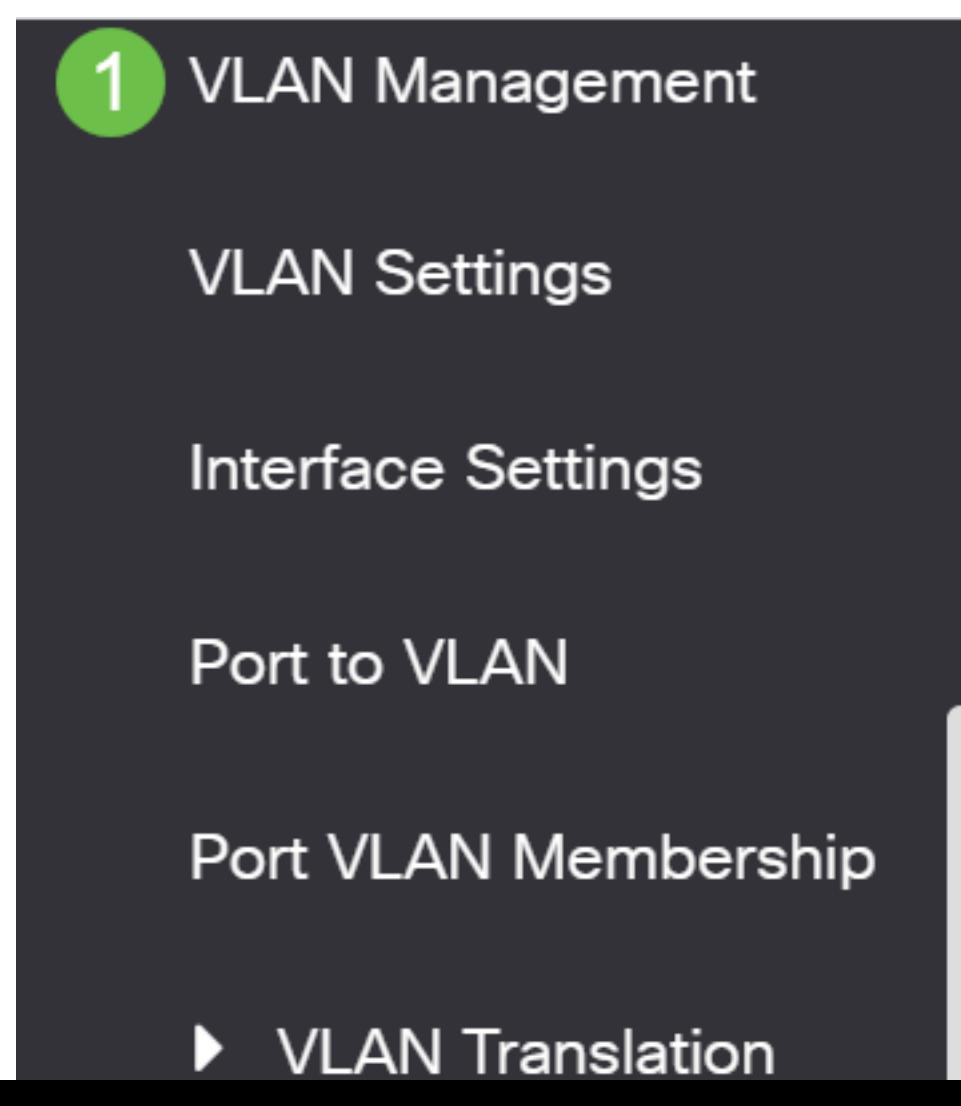

# Schritt 3

Wählen Sie in der Dropdown-Liste Multicast TV VLAN eine VLAN-ID aus.

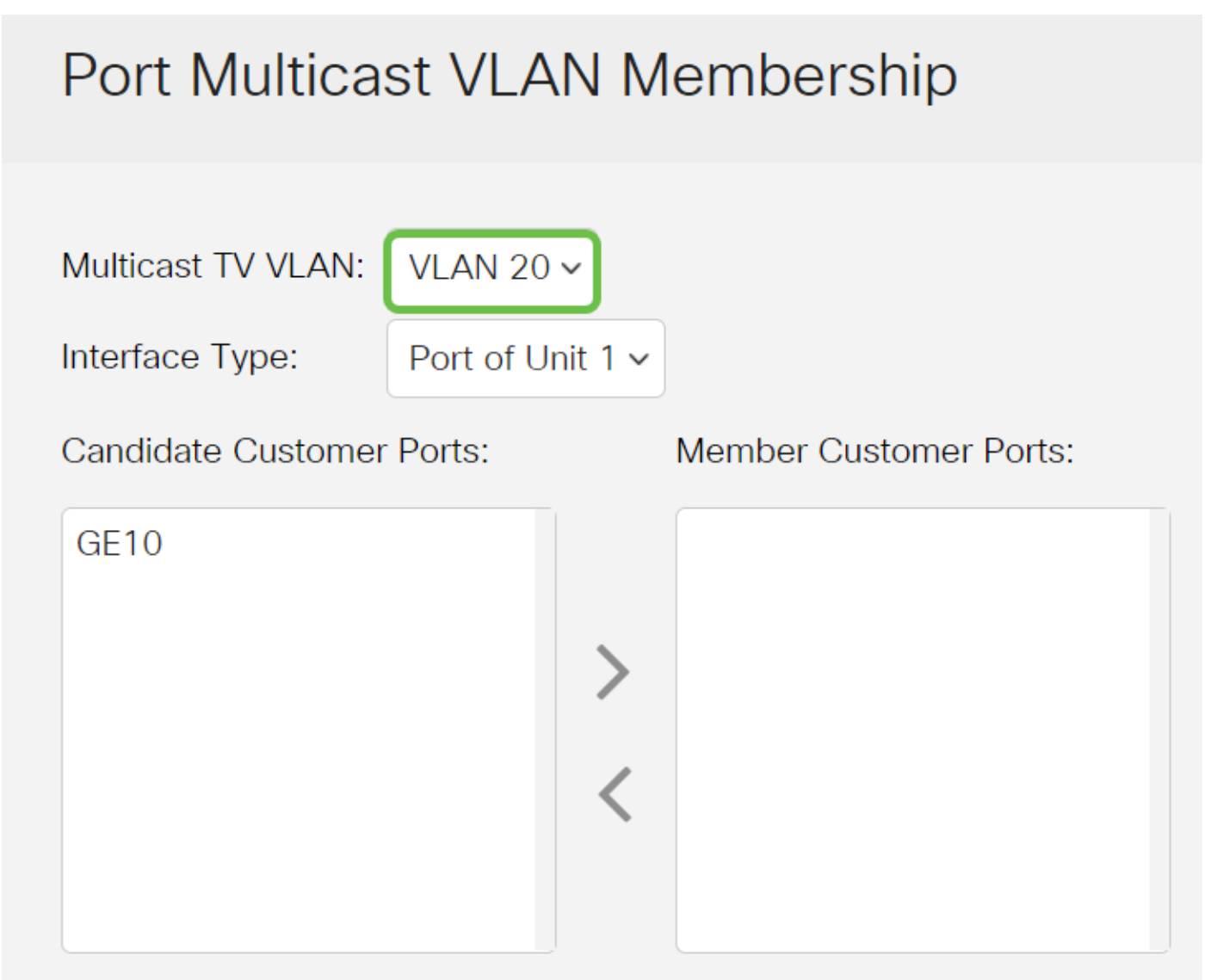

Um zu erfahren, wie Sie ein VLAN auf einem Switch konfigurieren, klicken Sie [hier,](https://www.cisco.com/c/de_de/support/docs/smb/switches/Cisco-Business-Switching/kmgmt-2526-configure-a-vlan-on-a-cbs.html) um Anweisungen zu erhalten.

## Schritt 4

Wählen Sie in der Dropdown-Liste Schnittstellentyp einen Schnittstellentyp aus.

# Port Multicast VLAN Membership

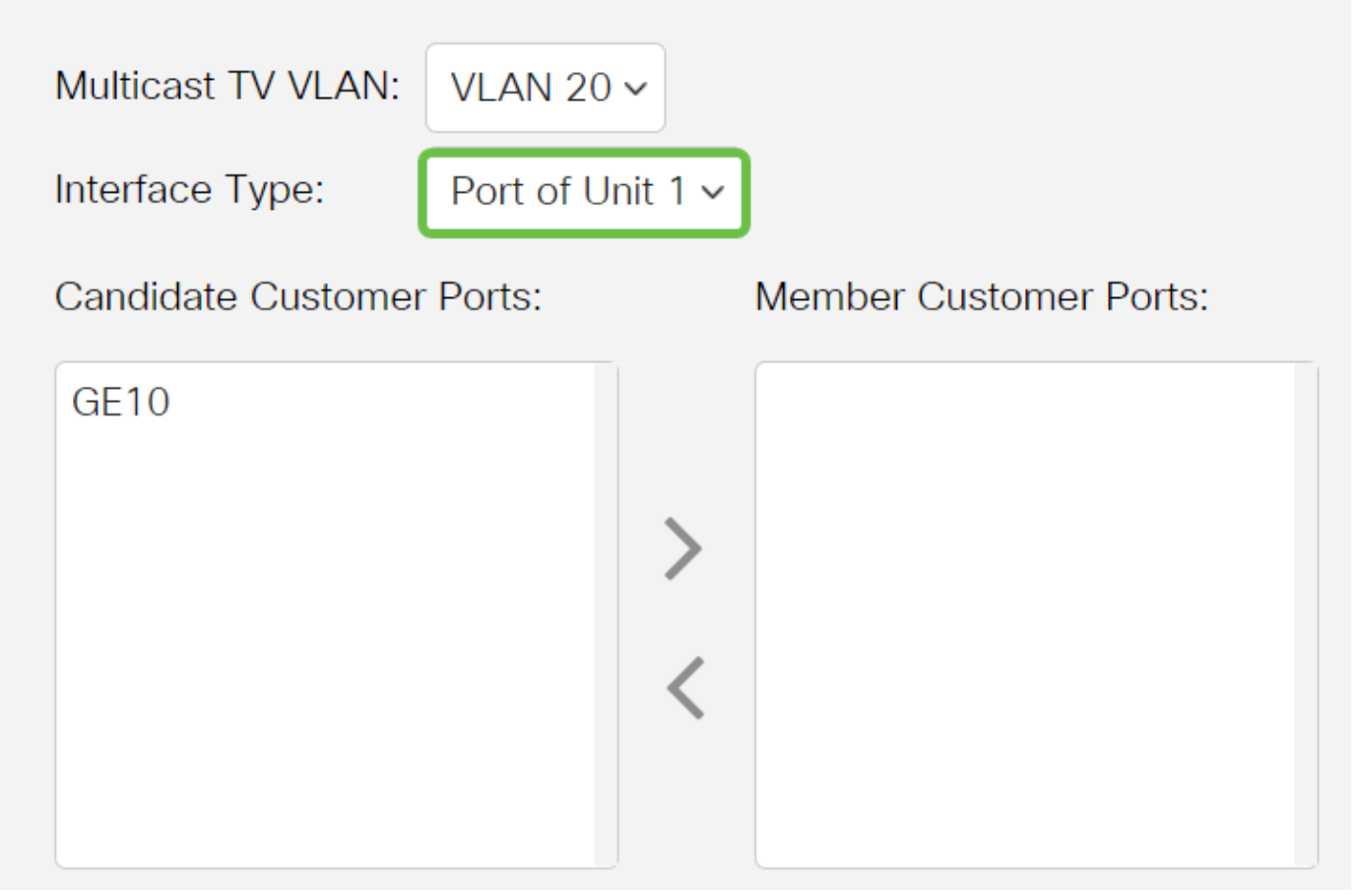

Folgende Optionen sind verfügbar:

- Einheit Die Einheit-ID der Einheit (aktiv, Mitglied oder Standby) im Stack und die Anzahl der Ports, die darin verfügbar sind, wird im Bereich "Candidate Access Ports" (Zugangsports) angezeigt.
- LAG Die verschiedenen Ports des Switches werden zu einer Gruppe zusammengefasst, die als Link Aggregation Group (LAG) bezeichnet wird. Wenn diese Option ausgewählt ist, werden die verfügbaren LAGs im Bereich "Candidate Access Ports" (Zugangsports für Kandidaten) angezeigt.

### Schritt 5

Die Liste der Access Ports für Kandidaten enthält alle Zugriffsports, die auf dem Gerät konfiguriert sind. Wählen Sie eine Schnittstelle aus, und klicken Sie dann auf die >-Schaltfläche, um die Ports in den Bereich Mitgliederzugangsports zu verschieben.

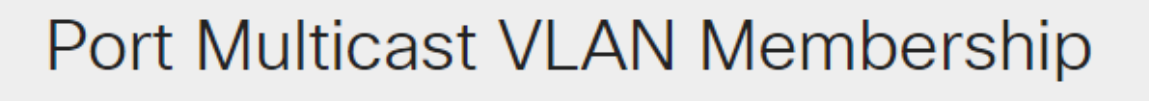

Multicast TV VLAN:

VLAN 20 $\sim$ 

Interface Type:

 $D<sub>opt</sub>$  of Unit 1

# Schritt 6

Klicken Sie auf Apply, um die konfigurierten Einstellungen in der aktuellen Konfigurationsdatei zu speichern.

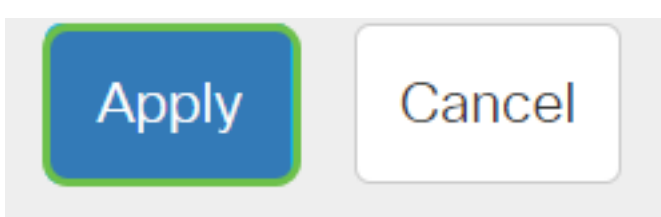

### Schritt 7 (optional)

Klicken Sie auf Speichern, um die Einstellungen in der Startkonfigurationsdatei zu speichern.

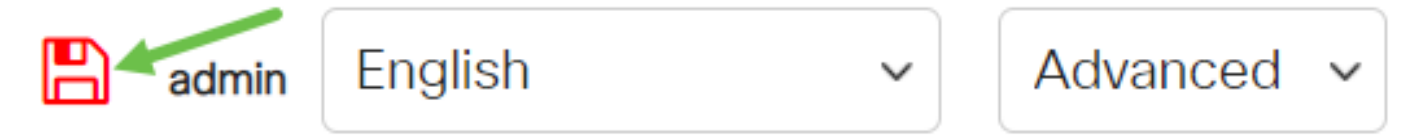

Sie sollten jetzt eine Port-Multicast-TV-Gruppe für VLAN konfiguriert haben.

# Entfernen eines Access-Ports aus einem Multicast-VLAN

### Schritt 1

Wählen Sie im Bereich Mitgliederzugangsports eine Schnittstelle aus, und klicken Sie dann auf die <Schaltfläche, um die Ports wieder in den Bereich Zugangsports für Kandidaten zu verschieben.

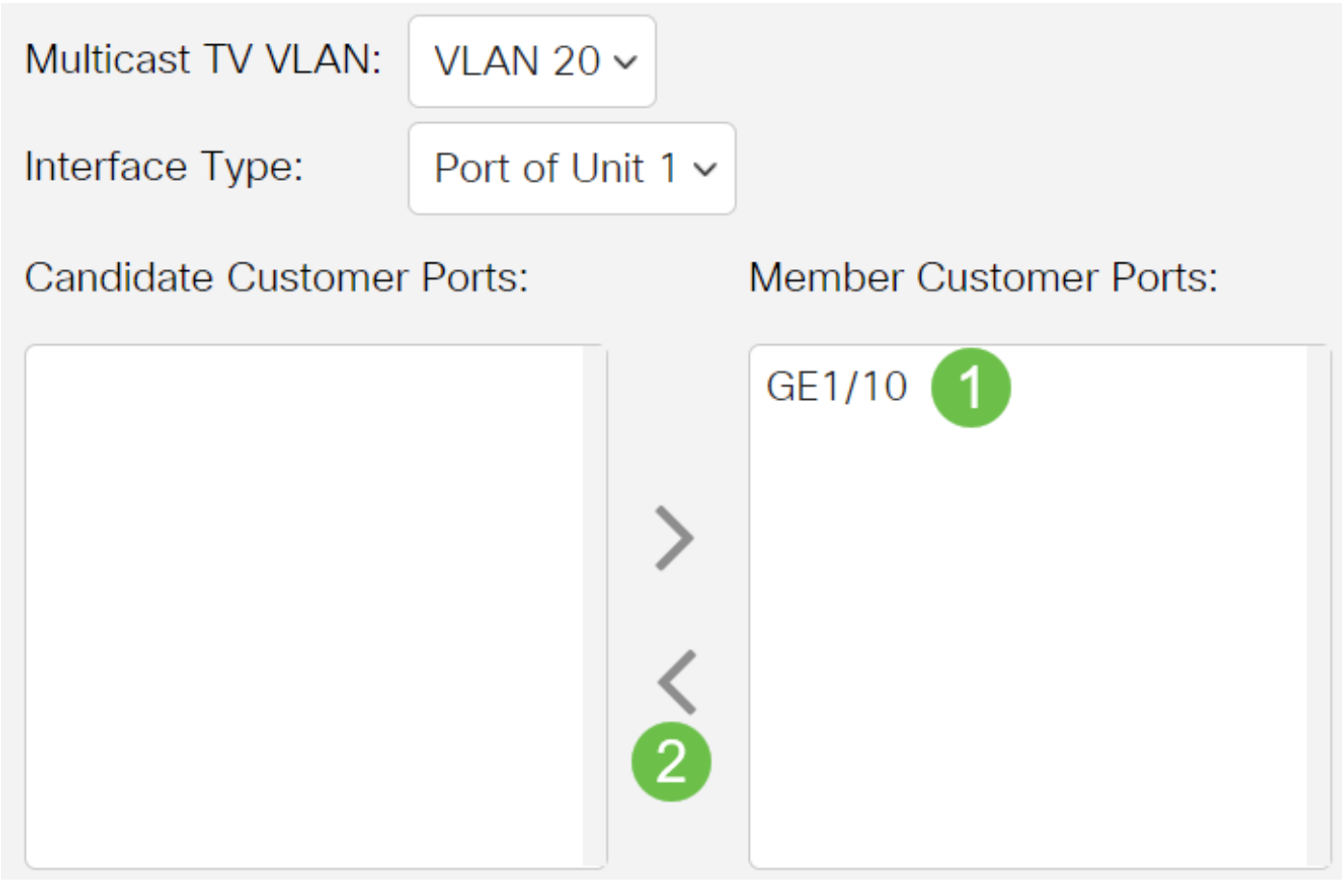

Klicken Sie auf Apply, um die Einstellungen in der aktuellen Konfigurationsdatei zu speichern.

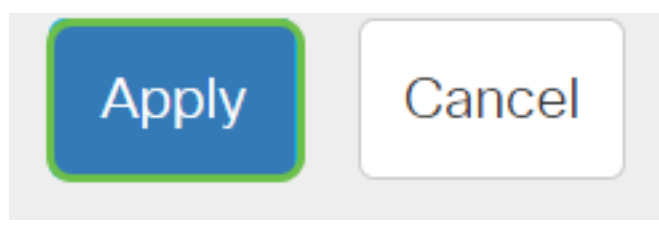

## Schritt 3 (optional)

Klicken Sie auf Speichern, um die Einstellungen in der Startkonfigurationsdatei zu speichern.

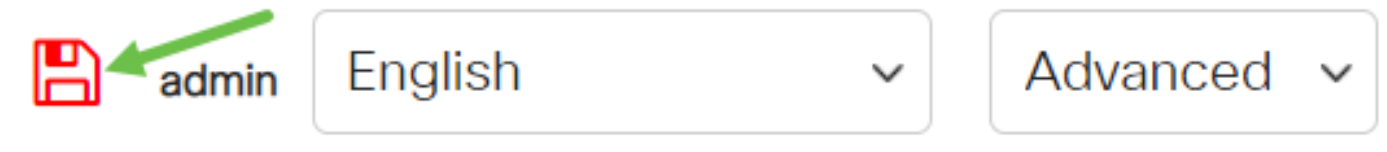

Sie sollten jetzt einen Zugriffsport für ein Multicast-TV-VLAN auf Ihrem Switch konfiguriert haben.

Klicken Sie auf diesen Link, um die [Mitgliedschaft des Kunden-Ports für Multicast TV Virtual Local](https://www.cisco.com/c/de_de/support/docs/smb/switches/Cisco-Business-Switching/kmgmt-2538-configure-customer-port-multicast-tv-virtual-local-area-netw-cbs.html) [Area Network \(VLAN\) auf einem Switch zu konfigurieren.](https://www.cisco.com/c/de_de/support/docs/smb/switches/Cisco-Business-Switching/kmgmt-2538-configure-customer-port-multicast-tv-virtual-local-area-netw-cbs.html)